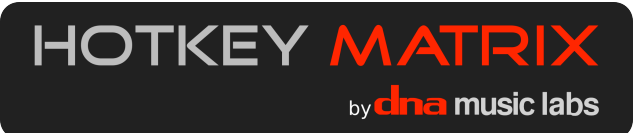

# **User Guide** (v2-3)

All content in this user guide copyright 2013 by DNA Music Labs. Pro Tools® is a trademark or registered trademark of Avid Technology, Inc. or its subsidiaries in the United States and/or other countries. Contact us and find more support online at <http://www.hotkeymatrix.com>

Thank you for purchasing the Hotkey Matrix from DNA Music Labs. With this tool, you will find that your work in Pro Tools® audio production software will become faster, more fun, and more creative! It is easy to get started, and this guide gives you all the information you need.

#### **System requirements and compatibility:**

The Hotkey Matrix supports all versions of Pro Tools 8, 9, and 10, (and will be supporting Pro Tools 11 upon release) on Mac OS X and Pro Tools 10 on Windows 7 & 8 (Note: Two shortcuts are not supported in Pro Tools 8: "duplicate playlist" and "new playlist." The "clip gain increase" and "clip gain decrease" shortcuts are not supported in Pro Tools 8 or 9).

The computer system language and keyboard language must be set to English (unless you have a language localized version). You can find setup files for other languages on the support page at [http://hotkeymatrix.com.](http://hotkeymatrix.com) Currently, German and French are supported.

The Hotkey Matrix requires one available USB port.

#### **Installation Windows:**

1. From the included CD, copy the file **Hotkey Matrix Windows (English) setup.zip** to a local drive on your PC. Unzip the archive. Double-click **Cherry\_Tools\_58\_EN.msi** to run the installer for the Cherry Tools Designer utility, which will flash the ROM on the Hotkey Matrix.

2. After Designer is installed, double-click **Hotkey Matrix V2-3 Windows setup (English).ccf**. This will open the Designer utility with the correct configuration file.

3. Plug the Hotkey Matrix into an available USB port. You should see a yellow checklight flash by the label for a moment, meaning the keyboard has been recognized by the computer. At the top of the Designer interface, click the Activate button and click through the next screen. There will be a short progress bar (it says it might take a few minutes, but it finishes within a few seconds). This will flash the keyboard. After this, your Hotkey Matrix is ready to use.

Please note! The included Cherry Tools Designer Utility is compatible with Windows XP, Vista, and Windows 7. It is not compatible with Windows 8. If you plan to use your Hotkey Matrix with a Windows 8 system, you just need to run the setup once on a compatible Windows PC, after that no further software is needed to use the Hotkey Matrix. You can just plug it in to any Windows PC and it should work.

### **Installation Mac OS:**

1. Make sure Pro Tools is closed. From the setup CD, copy **Hotkey Matrix PT pref config V2-3.app** to your applications folder and double-click the file to run it. Click through the two dialogs and your system will be configured to use the Hotkey Matrix. This app makes changes to your Pro Tools preferences file. If you have to delete your preferences as part of Pro Tools troubleshooting, you will need to run this app again to enable full functionality of the Hotkey Matrix. Also, you must run the app for each user account who wants to use the Hotkey on a given computer. Pro Tools should always be closed before running this app.

2. There are a couple of simple changes to the Mac OS Keyboard system settings. Go to the **System Preferences>Keyboard>Keyboard Shortcuts** page and click on **Keyboard & Text Input** in the left column. In the right column, uncheck the check box next to **Move focus to the window drawer.** *Important!* If you are using Mac OS X Lion or Mountain Lion (10.7 or 10.8), you need to make the following changes: Go to **System Preferences>Keyboard>Keyboard Shortcuts**. Select **Mission Control** in the left hand column. In the right column, de-select the checkbox next to the two instances of "**Mission Control**."

3. Plug the Hotkey Matrix into an available USB port. If this is the first time you have plugged it into your computer, you may get a Mac OS system dialog called **Keyboard Setup Assistant**. You can ignore this dialog and close it by hitting the red close window button (in the top left corner).

**Configuration suggestion:** The Hotkey Matrix (and Pro Tools) will be more intuitive to use if you have the "Link Track and Edit Selection" option enabled under the Pro Tools Options menu. All of the Hotkey commands that reference a "selection" reference an edit selection. With that option enabled, your track selection follows along, making it easy to navigate to various tracks by using the move selection up or down shortcuts.

### **Getting Started**

The Hotkey Matrix is designed to be immediately useful. Reading the legends printed on the keys is the easiest way to start. They are short descriptions of the Pro Tools functions or commands that the key will execute when pressed. If you are a Pro Tools power user, most will be familiar to you. If you are a beginner or an intermediate user, get started by picking a few commands that you already use, and use the Hotkey shortcuts to replace your usual method of accessing the command.

The color coding of the Hotkey Matrix keys serves two purposes: to group the keys loosely by Pro Tools function category and to make them stand out from each other for easy targeting. Most of the keys are grouped by color/function. Strategic single keys are given a different color and placement to make them stand out from neighboring keys. The color coding by function is described in **Chart 2**, which is found on page 3 of this manual.

The method of learning the Hotkey Matrix keyboard shortcuts is similar to learning any keyboard shortcuts in a software application, but arguably easier — one clearly labeled key, one command. You need to be aware that the shortcut exists, and make yourself practice using it. The first few practice runs can feel awkward, because you might have to hunt for a shortcut or remember exactly how it works. However, after using a shortcut three or four times, you will remember it.

One of the primary benefits of the Hotkey Matrix is that it is much easier to remember a single key shortcut than a complex series of modifier keys and regular keys. Since there are limited keys on the regular computer keyboard, the default Pro Tools keyboard shortcuts can require holding down one, two, three, or in some cases four modifier keys to execute a command.

The Hotkey Matrix also provides single key shortcuts to certain Pro Tools commands that don't have default keyboard shortcuts!

**Tip:** Although the Hotkey Matrix functions independently from Pro Tools *Keyboard Focus* mode, we recommend *Commands Keyboard Focus* mode for most tasks (it is active when the little square with the letters "a-z" the top right corner of the **Edit Window** track display is highlighted yellow). It gives access to one-key shortcuts on the regular computer keyboard. See the Pro Tools Reference Guide for further information on *Keyboard Focus*.

#### **Hotkey Mastery:**

The fastest way to learn the Hotkey Matrix and become a Pro Tools power user is to systematically try out every key and familiarize yourself with each shortcut.

Open an existing project in Pro Tools. If you use MIDI sequencing, make sure it has at least one MIDI or Instrument track in it. Save it as "Test Project" or something similar so you don't have to worry about messing up an existing project.

Start anywhere on the Hotkey Matrix and begin to systematically try out the commands. If you don't understand a particular shortcut or function, you can refer to the detailed explanations included in Chart 3 which starts on page 4 of the User Guide. The Pro Tools reference manual will also be helpful. After you have tried every key and have a basic understanding of what it does, you will have a working familiarity with all of the shortcuts.

Next, make yourself use the Hotkey Matrix shortcut instead of your usual method for accessing a command whenever you arrive at an appropriate task in your workflow.

If you are already a Pro Tools power user, you will quickly learn all of the shortcuts that are available. The next time you encounter the need for a function that has a Hotkey Matrix shortcut, you will know that it exists, and roughly where it is on the Hotkey Matrix.

If you are not already a Pro Tools power user, this exercise will require more learning. It will give you a crash course in some of the advanced features of Pro Tools that can make your workflow much faster and easier. It might take you several hours to complete, but it is time that you will quickly make up as you become more fluid and proficient using the Hotkey Matrix with Pro Tools.

#### **Divide and Conquer:**

Instead of systematically learning the entire Hotkey Matrix right away, you can start with a few shortcuts for commands you use frequently. For example, the duplicate selection is a useful command in almost any Pro Tools session. This is a yellow key, and you will find similar Edit commands grouped around it. Other shortcuts that are very quickly learned are the "New Track" commands. In the heat of the creative process, it's nice to be able to pop up a new stereo aux track, or new MIDI track with the press of a single button.

Combining the two approaches works well — pick a few shortcuts to get started, then when you feel inspired to enhance your workflow, you can learn new sections of the Hotkey Matrix. Remember, it's always a good idea to use a test project for experimentation.

While not every Pro Tools command can fit on the Hotkey Matrix, the vast majority of commonly used Pro Tools shortcuts are represented when paired with the default Pro Tools shortcuts on a standard computer keyboard. You can add in Hotkey Matrix shortcuts to your workflow at a rate that works for you.

#### **Detailed descriptions of the Hotkey Matrix layout and shortcuts:**

**Chart 1** is a representation of the Hotkey Matrix layout with the key legends. On the Y-axis, the rows are labeled 1-8. On the X-axis, the columns are labeled A-R. This chart can be paired with Chart 3, which has notes and explanations for all the shortcuts. You can find the relevant part of the chart by referencing the column letter/row number for the shortcut on this diagram. For example, the *duplicate selection* shortcut is on key L6.

**Chart 2** gives a conceptual explanation of how the key colors are organized.

**Chart 3** lists the letter/number for every key on the Hotkey Matrix in its first column. It starts with key A1 (the *show/hide track list* shortcut) and continues across the rows. So the next entry is for B1 (*show/hide clip list*), next is C1 (*recall window config 1*) and so on. To learn more about a specific shortcut, find its entry in **Chart 3** using this method.

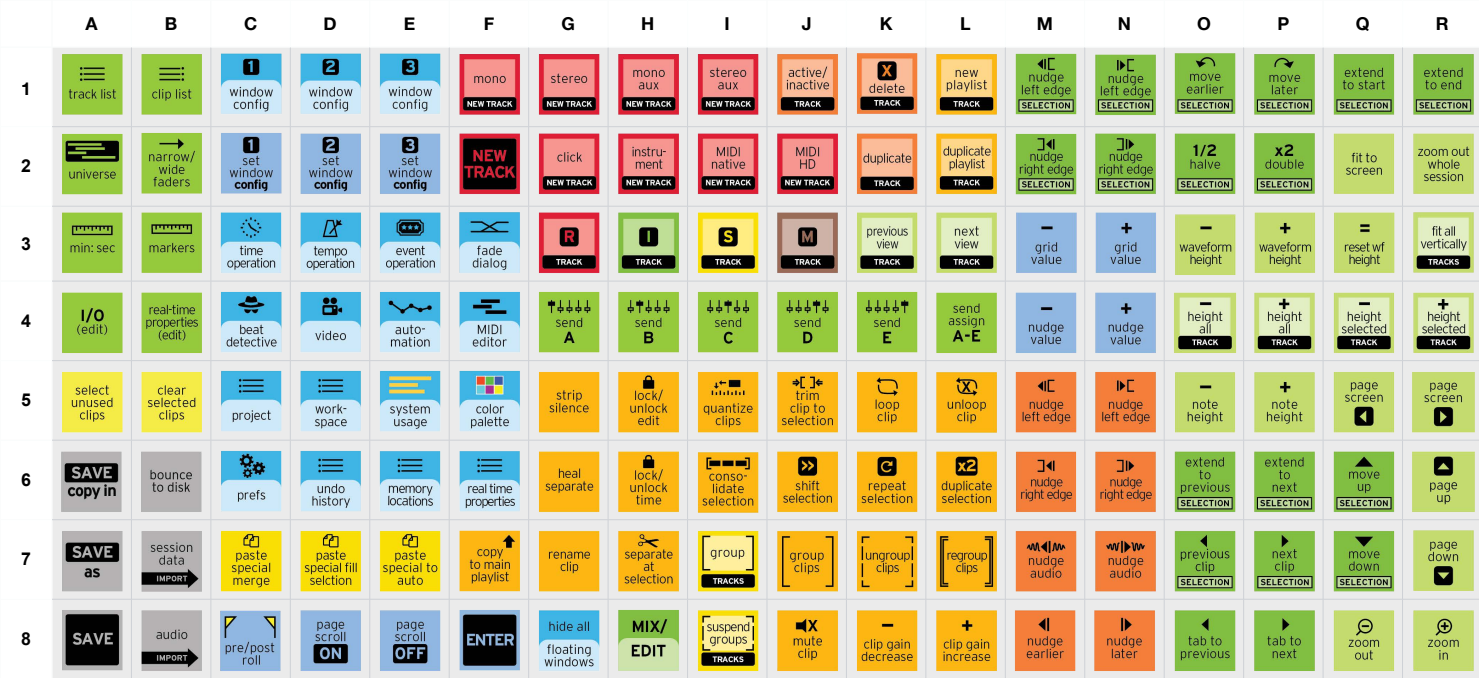

# **Chart 2: explanation of key colors**

## **Selection, Nav & Display**

Navigate your project quickly and bring up the right display with a push of the button!

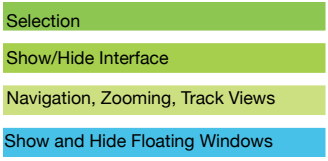

## **Editing & Nudging**

Move beyond mouse-based editing with comprehensive editing and nudge commands!

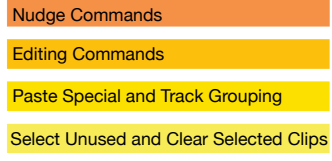

## **Track & Playlists**

Create and manipulate your tracks with ease! Playlist commands keep your creative sessions moving fast to better capture the moment.

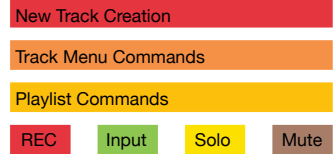

## **File Functions & Settings**

Change various project settings. The handy file functions give quick access to tasks you do every session!

#### File Functions

**Settings** 

## **Chart 3: Detailed Explanation of Shortcuts**

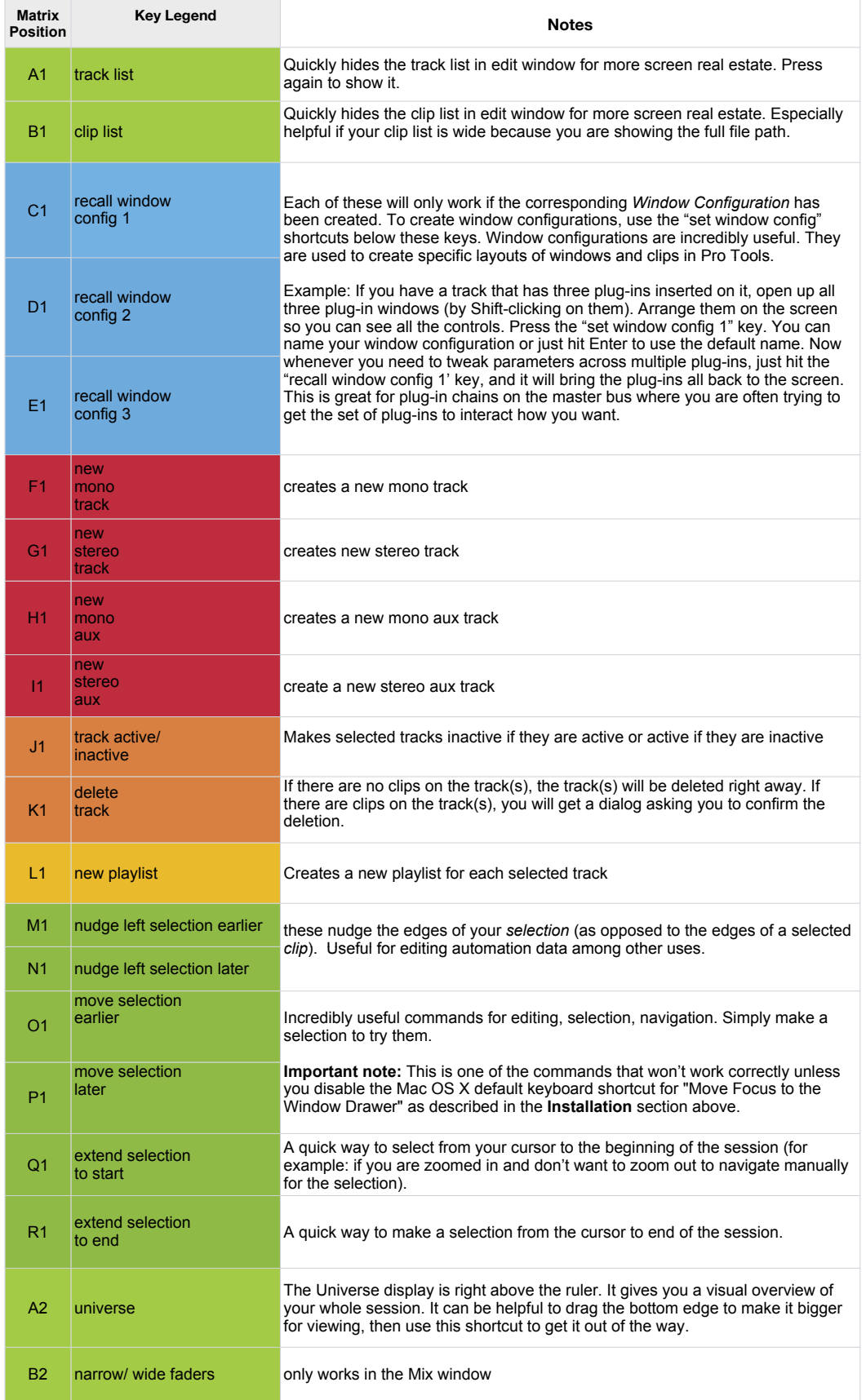

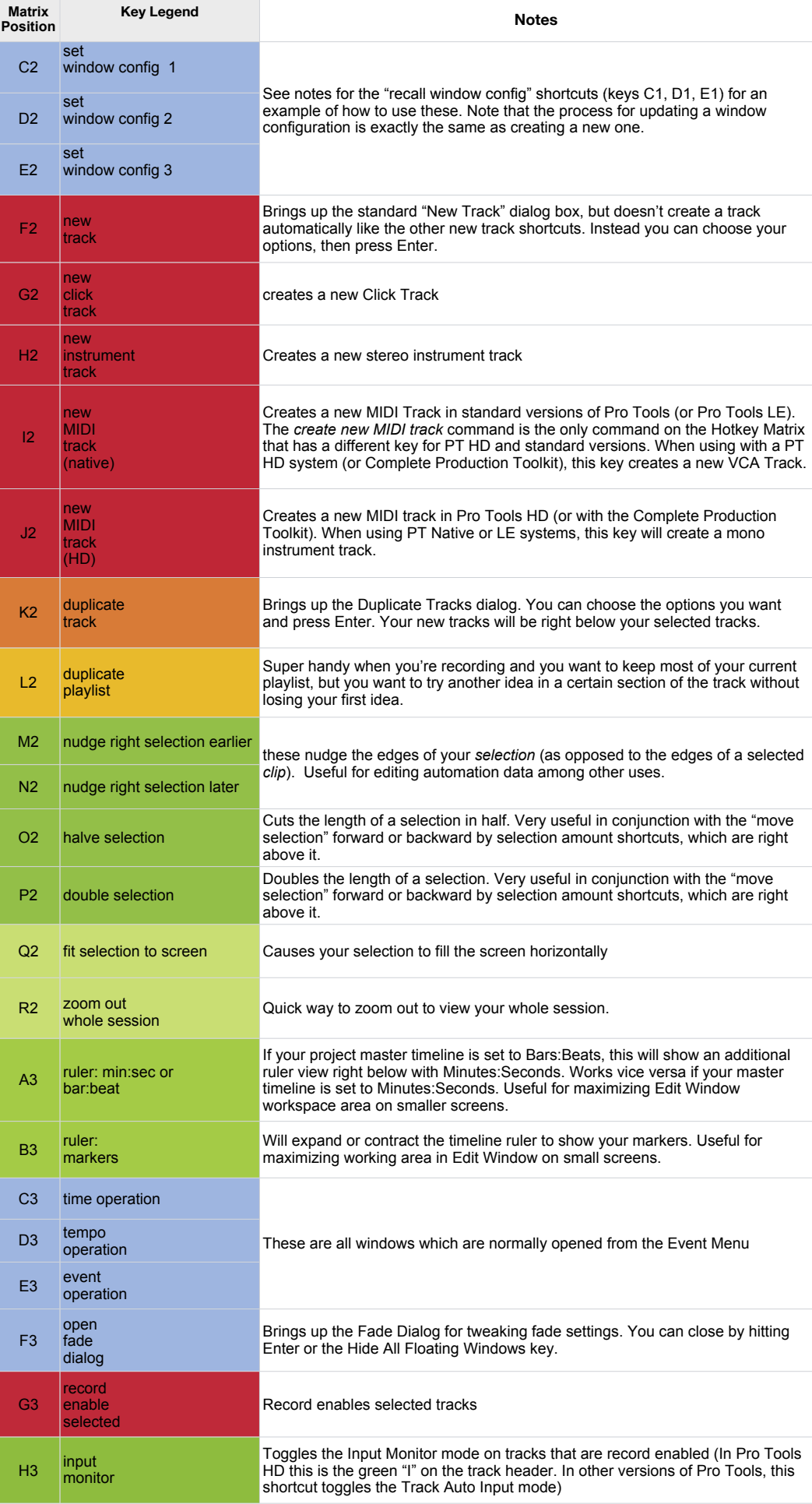

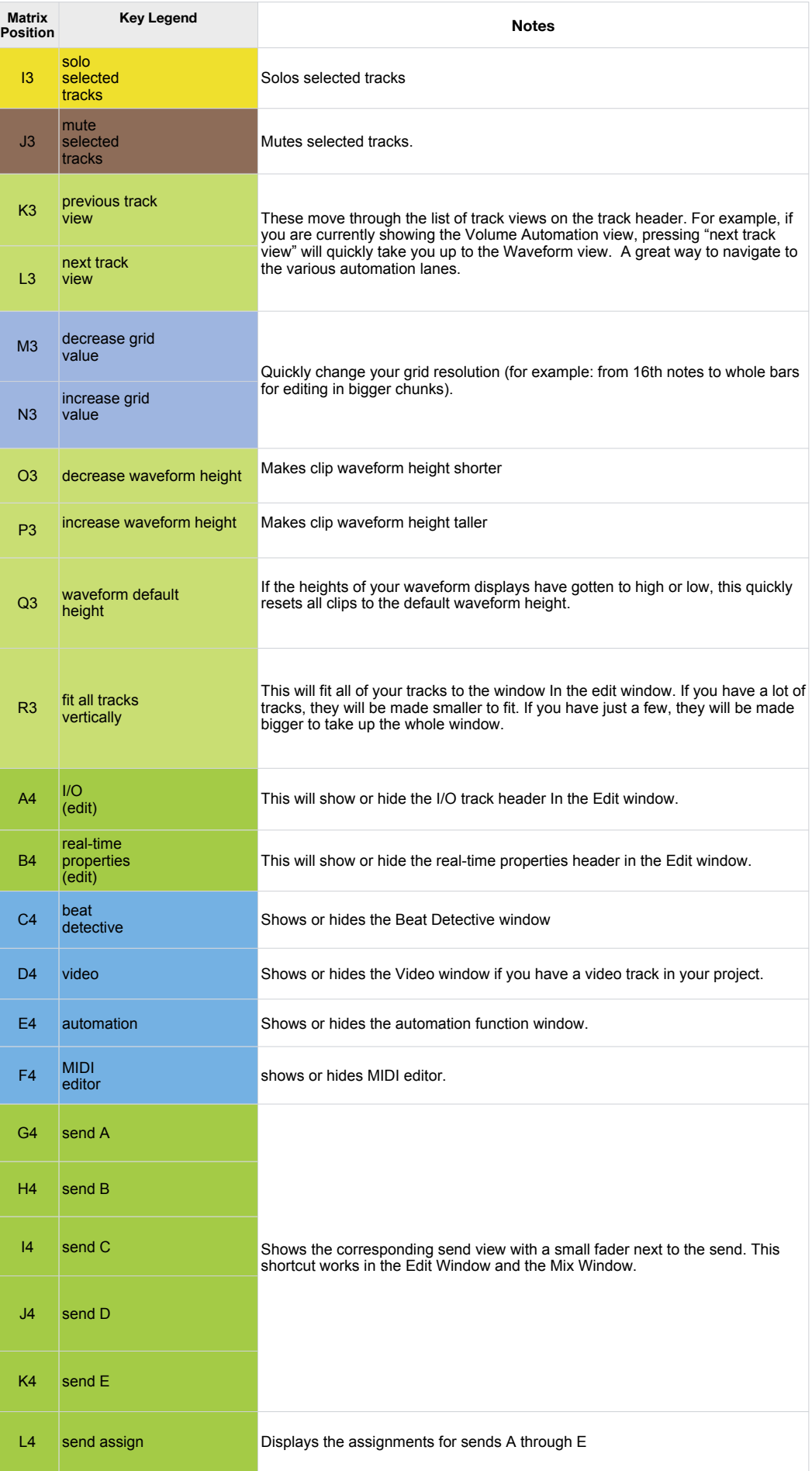

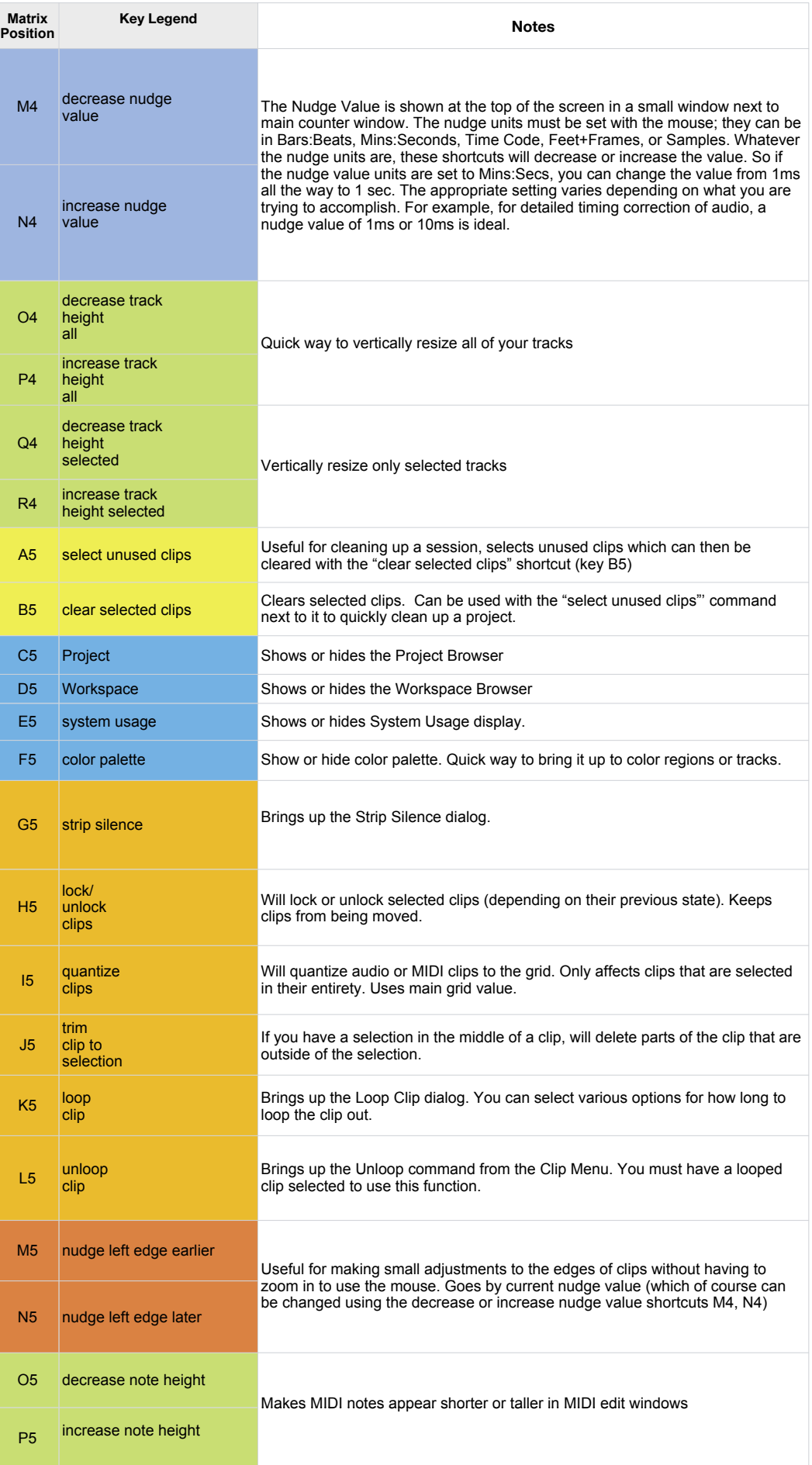

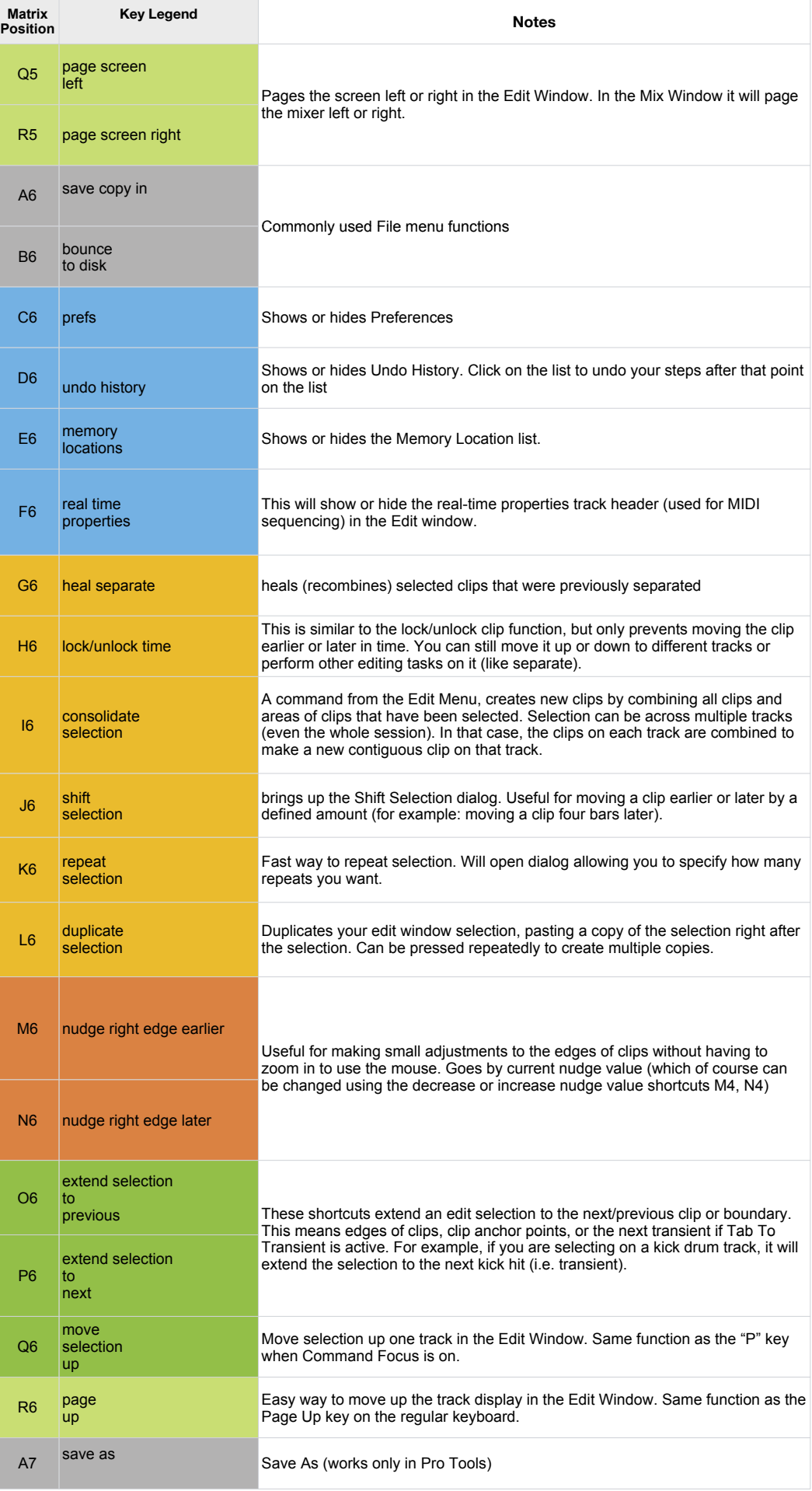

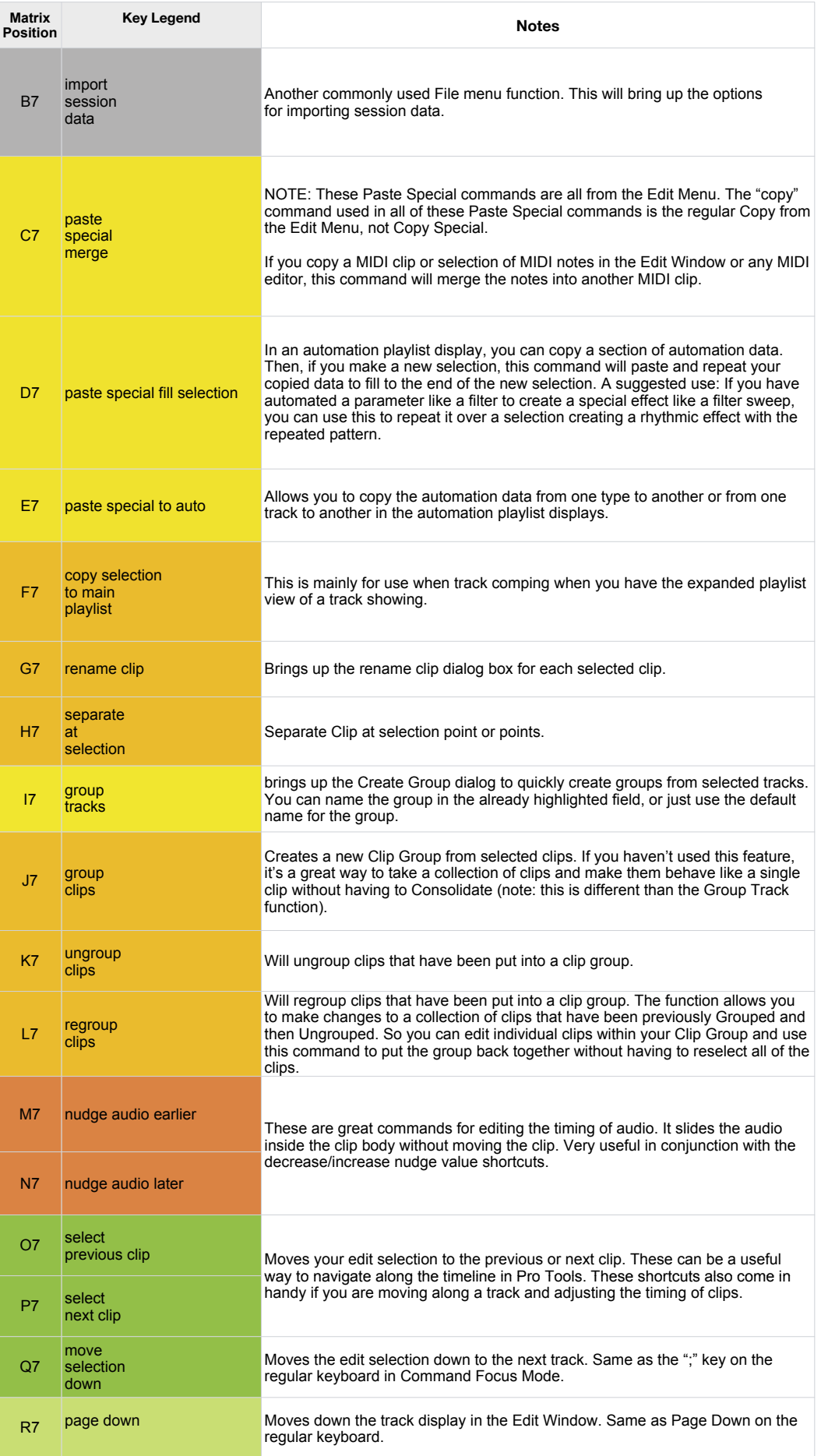

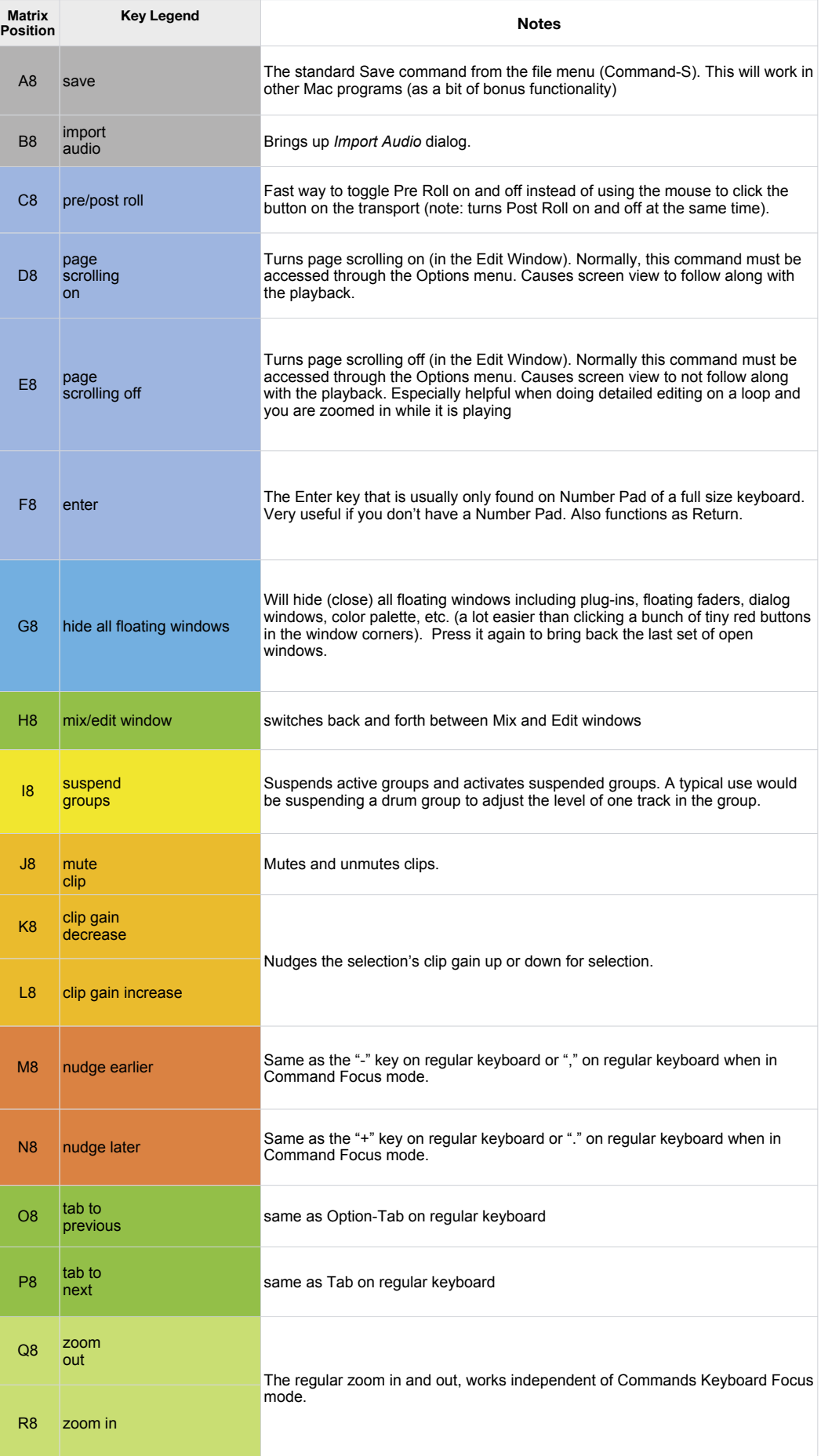